# GM100N

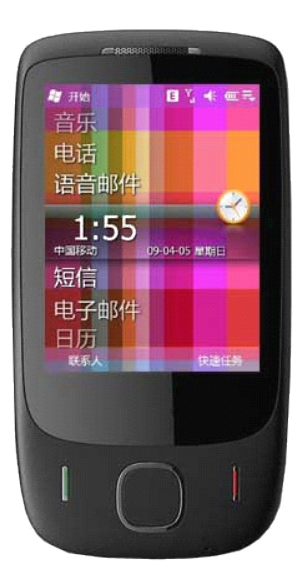

# FCC RF Exposure Information and Statement

The SAR limit of USA (FCC) is 1.6 W/kg averaged over one gram of tissue. Device types TV9 (FCC ID: YKMGM100N) has also been tested against this SAR limit. The highest SAR value reported under this standard during product certification for use at the ear is 0.859W/kg and when properly worn on the body is 0.485W/kg. This device was tested for typical body-worn operations with the back of the handset kept 1.5cm from the body. To maintain compliance with FCC RF exposure requirements, use accessories that maintain a 1.5cm separation distance between the user's body and the back of the handset. The use of belt clips, holsters and similar accessories should not contain metallic components in its assembly. The use of accessories that do not satisfy these requirements may not comply with FCC RF exposure requirements, and should be avoided. This device complies with part 15 of the FCC rules. Operation is subject to the following two conditions: (1) this device may not cause harmful interference, and (2) this device must accept any interference received, including interference that may cause undesired operation.

NOTE: The manufacturer is not responsible for any radio or TV interference caused by unauthorized modifications to this equipment. Such modifications could void the user's authority to operate the equipment.

NOTE: This equipment has been tested and found to comply with the limits for a Class B digital device, pursuant to part 15 of the FCC Rules. These limits are designed to provide reasonable protection against harmful interference in a residential installation. This equipment generates uses and can radiate radio frequency energy and, if not installed and used in accordance with the instructions, may cause harmful interference to radio communications. However, there is no guarantee that interference will not occur in a particular installation.

If this equipment does cause harmful interference to radio or television reception, which can be determined by turning the equipment off and on, the user is encouraged to try to correct the interference by one or more of the following measures:

- Reorient or relocate the receiving antenna.

- Increase the separation between the equipment and receiver.

-Connect the equipment into an outlet on a circuit different from that to which the receiver is connected.

-Consult the dealer or an experienced radio/TV technician for help.

# **Chapter Chapter 1 Getting Getting Started**

**1.1 Getting to Know Your Touch Phone and Accessories 1.2 Installing the SIM Card, Battery, and Storage Card 1.3 Charging the battery 1.4 Using the Strap Holder 1.5 Starting Up 1.6 Navigating On Your Device 1.7 Home Screen 1.8 Status Icons 1.9 Start Menu 1.10 When Connecting Your Device to a Computer** 

# **1.1 Getting to Know Your Touch Phone and Accessories**

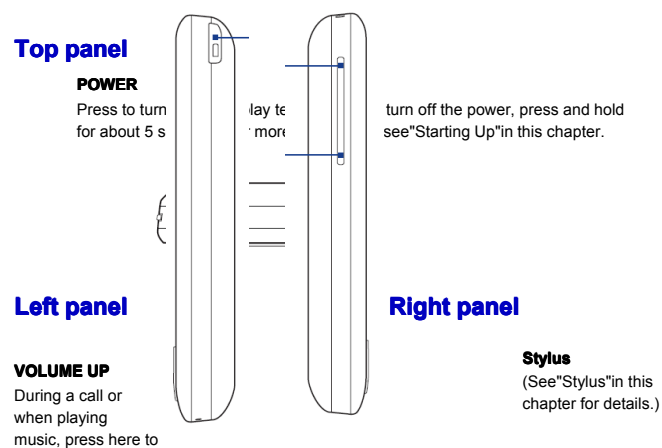

increase the volume. **VOLUME DOWN**

During a call or when playing music, press here to lower the volume.

## **Front panel**

#### **Notification Notification LED**

\* See description below.

#### **Earpiece**

Listen to a phone call from here.

#### **TALK/SEND**

- **•** Press to answer an incoming call or dial a number.
- **•** During a call, press and hold to toggle the speakerphone on and off.
- **•** Press and hold to use Voice Commander. (See Chapter 12 for details.)

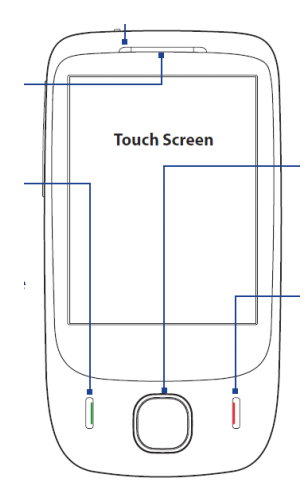

#### **4-WAY NAVIGATION CONTROL CONTROL with ENTER button**

Press this multi-directional control up, down, left, or right to move through menus and program instructions; carry out the selection by pressing the center button.

#### **END**

- **•** Press to end a call or return to the Home screen.
- **•** Press and hold to lock the device.

(To customize the

End key, tap **Start > Settings Settings > Personal Personal** tab **> Buttons Buttons > End Key** tab.

\* Left LED shows:

- Flashing green light when there are new SMS, MMS or e-mail messages, missed calls, or reminders.
- Solid green light when the device is connected to the power adapter or a computer and the battery is fully charged.
- Solid amber light when the battery is being charged.
- Flashing amber light when the remaining battery level reaches below 10%.

# **Back panel**

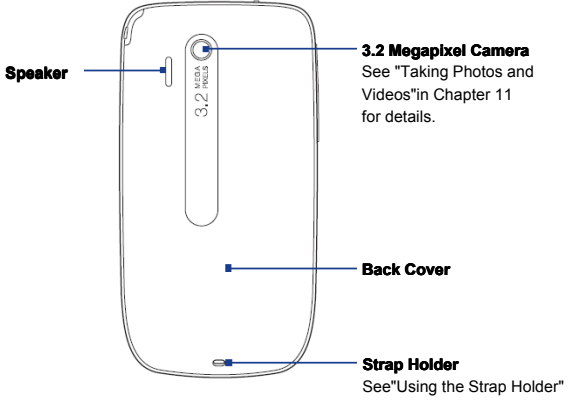

in this chapter for details.

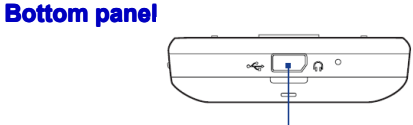

#### **Sync Connector/Earphone Jack**

- **•** Connect the supplied USB cable to synchronize information or plug in the power adapter to recharge the battery.
- **•** Connect the supplied USB stereo headset for hands-free conversation or for listening to audio media.

# **Accessories**

The product package includes the following items and accessories:

- **•** Battery
- **•** Power adapter
- **•** Screen protector
- **•** Stereo headset
- **•** USB sync cable
- **•** Quick Start Guide
- **•**

# **1.2 Installing Installing the SIM Card, Battery, Battery, and Storage Storage Card**

You need to remove the back cover before you can install the SIM card, battery and storage card on your device. Also, make sure to always turn off the power before installing or replacing the SIM card and battery.

#### **To remove the back cover**

- **1.** Make sure your device is turned off.
- **2.** Hold the device securely with the front facing down.
- **3.** With your thumb or finger, lift up the bottom of the back cover.

#### **To replace replace the back cover**

- **1.** Secure the top part of the back cover first by aligning into the two openings located on the topmost part of the back of the device.
- **2.** Press the bottom part of the back cover down to lock the cover into place. You will hear a click when the back cover is locked in place.

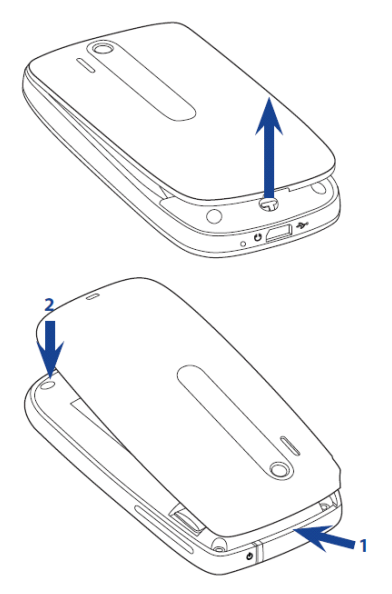

# **SIM card**

The SIM card contains your phone number, service details, and phonebook/ message memory. Your device supports both 1.8V and 3V SIM cards.

**Note** Some legacy SIM cards may not function with your device. You should consult with your service provider for a replacement SIM card. There may be fees for this service.

Cut-off corner

#### **To install installinstall the SIM card**

- **1.** Make sure your device is turned off.
- **2.** Locate the SIM card slot, then insert the SIM card with its gold contacts facing down and its cutoff corner facing in the card slot.
- **3.** Slide the SIM card completely into the slot.

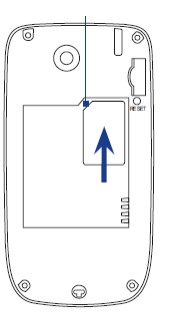

#### **To remove the SIM card**

- **1.** Remove the battery if it is installed.
- **2.** From the opening near the top of the device, push the SIM card partially out with the stylus.
- **3.** Slide the SIM card out the rest of the way from the SIM card slot with your thumb or finger.

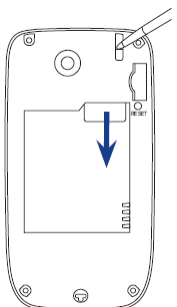

### **Battery**

Your device comes with a rechargeable Lithium-ion battery and is designed to use only manufacturer-specified original batteries and accessories. Battery performance depends on many factors, including network configuration, signal strength, the features or settings used, the temperature of the environment and the way in which you operate your device, and more.

Battery life estimates (approximations):

- **•** Standby time: Up to **365** hours for GSM
- **•** Talk time: Up to **400** minutes for GSM
- **Note** Battery life is subject to network and phone usage.

**Warning!** To reduce risk of fire or burns:

- Do not attempt to open, disassemble, or service the battery pack.
- Do not crush, puncture, short external contacts, or dispose of in fire or water.
- Do not expose to temperatures above 60°C (140 °F).
- Replace only with the battery pack designated for this product.
- Recycle or dispose of used battery as stipulated by local regulations.

#### **To install install the battery**

- **1.** Align the battery's exposed copper contacts with the battery connectors inside the battery compartment.
- **2.** Insert the contacts side of the battery first and then gently push the battery into place.
- **3.** Replace the back cover.

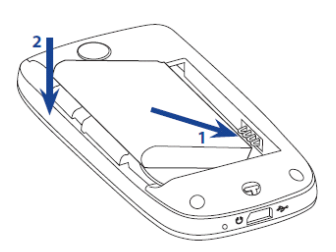

#### **To remove the battery**

- **1.** Make sure your device is turned off.
- **2.** Remove the back cover.
- **3.** Pull the ribbon strip upward to release the battery.

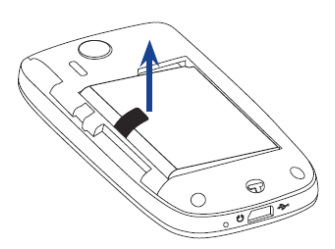

## **Storage Storage card**

To have additional storage for your images, videos, music, and files, you can purchase a microSD™ card and install it into the your device.

#### **To install install a microSD microSD card**

- **1.** Remove the back cover,
- **2.** Insert the microSD card into the slot with its gold contacts facing down until it clicks into place.

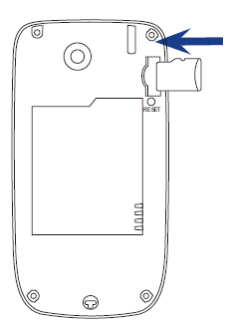

**Note** To remove the microSD card, press it to eject it from the slot.

# **1.3 Charging the battery**

New batteries are shipped partially charged. Before you start using your device, it is recommended that you  $\prod$  and charge the battery. Some batteries perform best after several full charge/discharge cycles.

#### **To charge the battery**

- **1.** Connect the USB connector of the AC adapter to the sync connector on your device.
- **2.** Plug in the AC adapter to an electrical outlet to start charging the battery.

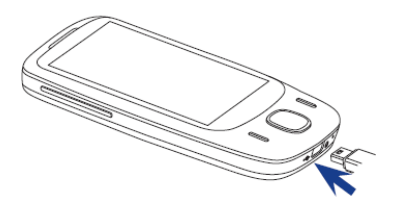

#### **Note** Only the AC adapter and USB sync cable provided with your device must be used to charge the device.

As the battery is being charged while the power is on, a charging icon appears in the title bar of the Home screen. After the battery has been fully charged, a full battery icon appears in the title bar of the Home screen.

Depending on the battery charging status, a green or amber light also illuminates on the LED above the touch screen. See"Front panel"earlier in this chapter for details.

- **Warning!** Do not remove the battery from the device while you are charging it using the AC or car adapter.
	- **•** As a safety precaution, the battery stops charging when it overheats.

# **1.5 Starting Starting Up**

After installing your SIM card and battery and charging the battery, you can now 1.7 Home Screen Using your device.

Contacts, phone, Windows Media, **Part of Mindows Media, Part of Mindows Media, Part of Mindows Service Provider**<br>Switch to Sleep mot <sub>25/08/08</sub> Service Provider The main screen of the device which allows finger- touch access to program, calendar,

power state while the display is off in  $\sim 10:10$  there power. Your device automatically goes into Sleep model when you leave the device idle and switch your device to

after a certain period of time. This is a call still be index to receive and calls while your device is in Sleep mode. Pressing the POWER buttomagain or incoming calls/messages will wake up

# Navigation Control

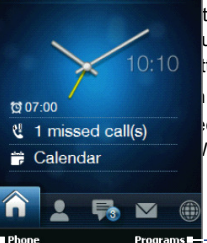

Press and immediately release the POWER button of the display temporarily uspends your device to a low

> vou<sup>A</sup>deste et te referance idle ceiv<sup>Batt</sup>tes status and calls **ER buttomagain or incoming**

On the home screen and in many programs on your device, you can use the Navigation Control to move through menus and instructions. Press the control up, down, left, and right to move around the screen. When an item has been selected on the screen, press the ENTER button (the center button) to confirm your selection.

> TouchFLO Home screen

Go to the **Programs** tab to access favorite programs

Open the Phone screen (See Chapter 2 for details)

# **1.8 Status Icons**

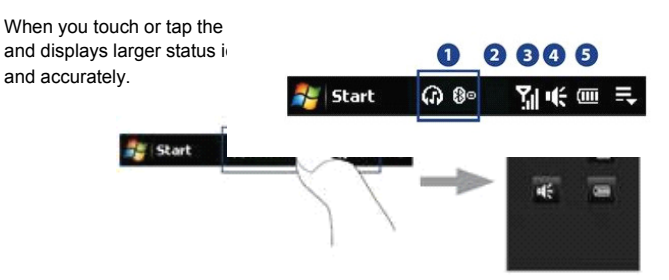

**Tip** The System Status screen can be disabled in TouchFLO settings. See"Settings on your Device"in Chapter 13 for details.

The following are some of the status icons that you may see on the device.

**Icon Description**

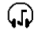

Bluetooth stereo headset connected

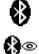

Bluetooth on

Bluetooth visible mode on

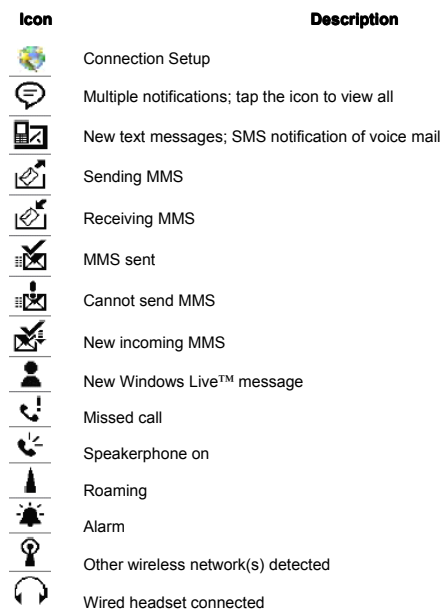

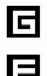

#### **Description**

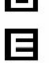

GPRS available

EDGE available

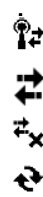

Connected to a wireless network

Connection is active

**ICONTRACTE:**<br> **ICONTRACTE:**<br> **ICONTRACTE:**<br> **ICONTRACTE:**<br> **ICONTRACTE:**<br> **ICONTRACTE:**<br> **ICONTRACTE:**<br>
Synchronization in Connection is not active Synchronization in progress

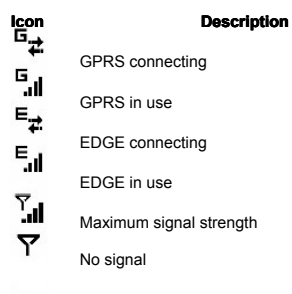

GPRS connecting

GPRS in use

EDGE connecting

EDGE in use

Maximum signal strength

No signal

#### **Icon Description**

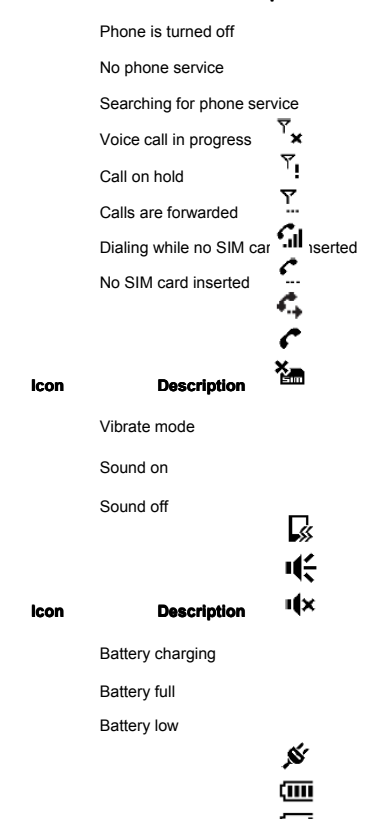

# **1.9 Start Menu**

The Start menu, which can be opened from the top left corner of the screen, gives you access to all the programs and settings of your Windows Mobile-powered device. Touch or tap to select an item on the Start menu.

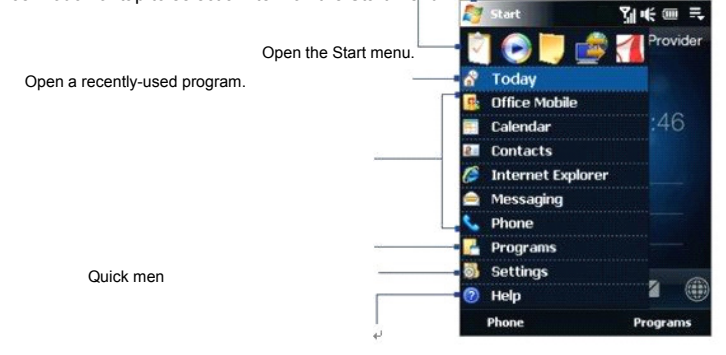

Access more programs.

View and change settings.

View Help information for the current screen.

# **1.10 When Connecting Your Device to a Computer**

Whenever you connect your device to the computer with the USB cable, the Connect to PC screen will be displayed and will prompt you to choose the type of USB connection:

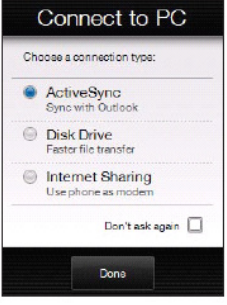

#### **ActiveSync**

Select this mode when you need to do the following:

- Synchronize Outlook e-mail messages, contacts, calendar appointments, files, and other data between your device and your computer.
- Have read and write access to the whole device.

# **Chapter Chapter 2**

**Synchronizing Synchronizing Information With Your Computer 2.1 About Synchronization 2.2 Setting Setting Up Windows Windows Mobile® Device Center on Windows Windows Vista® 2.3 Setting Up ActiveSync® on Windows XP® 2.4 Synchronizing Synchronizing With Your Computer 2.5 Synchronizing via Bluetooth 2.6 Synchronizing Music and Video** 

# **2.1 About Synchronization**

You can take information from your computer wherever you go by synchronizing them to your device. The following types of information can be synchronized between your computer and your device:

- **Microsoft® Office Outlook® information**, which include Office Outlook email, contacts, calendar, tasks, and notes
- **Notes**, which are created using **Microsoft® Office OneNote® 2007**
- **• Media**, such as pictures, music, and video
- **• Favorites**, which are the bookmarked links to your favorite web sites
- **• Files**, such as documents and other files

Before you can synchronize, you need to install and set up first the synchronization software on your computer. For more information, see"Setting Up Windows Mobile Device Center on Windows Vista®"and"Setting Up ActiveSync® on Windows XP®"in this chapter.

**Note** ActiveSync or Windows Mobile Device Center only synchronises data on your computer and device. If you have installed a storage card and you want to back up files from the storage card, use Windows Explorer on your computer to copy files from the storage card to your computer.

## **Ways to synchronize synchronize**

After you have installed the synchronization software on your computer, connect and synchronize your device with your computer by:

- **•** Using the supplied USB sync cable. Upon connecting the sync cable to your device and your computer, the synchronization process automatically starts.
- **•** Using Bluetooth.

You must first set up a Bluetooth partnership between your device and your computer before you can synchronize information between them using

Bluetooth. For more information about setting up a Bluetooth partnership, see Chapter 9. For information about synchronizing through Bluetooth, see "Synchronizing via Bluetooth"later in this chapter.

Try to synchronize regularly in order to keep information up-to-date in both your device and your computer.

- **Notes •** You can also synchronize Outlook e-mail, contacts, calendar, and tasks on your device with the Exchange Server at your work. For more information about setting up your device to synchronize with the Exchange Server, see Chapter 7.
	- **•** If you are sending your device for repair or performing a hard reset, data from your device will be lost. It is recommended that you sync your device to your computer to back up your files. To back up files from the storage card to your computer, use Windows Explorer to copy files from the storage card to the computer.

# **2.2 Setting Setting Up Windows Windows Mobile® Device Center on Windows Windows Vista®**

**Microsoft Microsoft Windows Windows Mobile**® **Device Center** is the replacement for Microsoft® ActiveSync® on Windows Vista®.

**Note** Some versions of Windows Vista® come with Windows Mobile Device Center already installed. If Windows Mobile Device Center is not available on your Windows Vista®, you can install it from the Getting Started Disc that came with your device.

### **Set up synchronization in Windows Mobile Device Center**

When you connect your device to your computer and start Windows Mobile Device Center for the first time, you are asked to create a Windows Mobile partnership with your device. To create a partnership:

- **1.** Connect your device to your computer. Windows Mobile Device Center configures itself, then opens.
- **2.** On the license agreement screen, click **Accept**.

**3.** On the Windows Mobile Device Center's Home screen, click **Set up your device**.

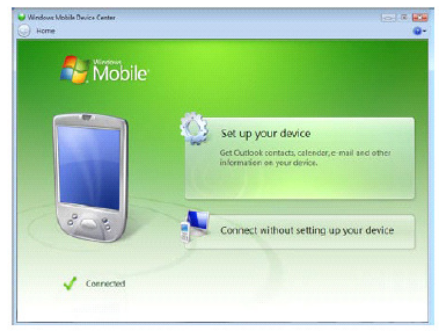

- **Note** Choose **Connect without setting up your device** if you only want to transfer media files, check for updates, and explore your device but not synchronize Outlook information.
- **4.** Select the items you want to synchronize, then click **Next**.
- **5.** Enter a device name, then click **Set Up**.

When you finish the setup wizard, Windows Mobile Device Center synchronizes your device automatically. Notice that Outlook e-mails and other information appear on your device after synchronization.

# **Use Windows Windows Mobile Device Center**

To open Windows Mobile Device Center, click **Start > All Programs Programs > Windows Mobile Device Center** on your Windows Vista computer.

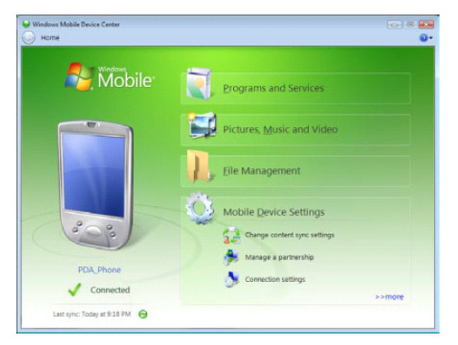

On Windows Mobile Device Center, you can do the following:

- **•** Click **Mobile Device Settings** to change synchronization settings.
- **•** When you click **Pictures, Pictures, Music and Video > XX new pictures/video pictures/video clips are available for import**, a wizard guides you to tag and transfer photos from your device to the Photo Gallery on your computer.
- **•** Click **Pictures, Pictures, Music and Video > Add media to your device from Windows Windows Media Player** to synchronize music and video files using Windows Media® Player. For more information, see"Using Windows Media® Player Mobile"in Chapter 11.
- **• Click File Management > Browse the contents of your device** to view documents and files on your device.

**Note** See Windows Mobile Device Center Help for more information.

# **2.3 Setting Up ActiveSync® on Windows XP®**

The Getting Started disc that comes with your device contains Microsoft ActiveSync 4.5 or later. Follow the steps in this section to install and set up ActiveSync on Windows XP or other compatible Windows systems.

**Note** For a list of compatible Windows systems, go to http://www.microsoft.com/windowsmobile/activesync/activesync45.mspx.

#### **Install ActiveSync**

- **1.** Place the Getting Started disc to the disc drive of your computer.
- **2.** Click **Setup and Installation** .
- **3.** Select the **ActiveSync** check box, then click **Install**.
- **4.** Read the license terms, then click **Accept**.
- **5.** When installation is completed, click **Done**.
- **6.** On the Getting Started with Windows Mobile screen, click **Close**.

#### **Set up synchronization in ActiveSync**

- **1.** Connect your device to your computer. The Synchronization Setup Wizard automatically starts and guides you to create a synchronization partnership. Click **Next** to proceed.
- **2.** To synchronize your device with your computer, clear the **Synchronize directly with a server running Microsoft Exchange** check box, then click **Next**.
- **3.** Select the information types that you want to synchronize, then click **Next**.
- **4.** Select or clear the **Allow wireless wireless data connections** check box according to your preference.
- **5.** Click **Finish**.

When you finish the wizard, ActiveSync synchronizes your device automatically. Notice that Outlook e-mails and other information appear on your device after synchronization.

# **2.4 Synchronizing Synchronizing With Your Computer**

Connect and synchronize your device with your computer using the USB cable or Bluetooth connection.

## **Start and stop synchronization**

You can manually synchronize either from your device or computer.

#### **From your device**

- **•** On the TouchFLO Home screen, slide to the **Settings** tab and then touch **Sync Data**; or
- **•** Tap **Start > Programs Programs Programs > ActiveSync ActiveSync**, then tap **Sync**. To end synchronization before it completes, tap **Stop**.
- **Tip** To delete a partnership with one computer completely, disconnect your device from that computer first. In ActiveSync on your device, tap **Menu > Options** , tap the computer name, then tap **Delete**.

#### **From Windows Windows Mobile Device Center**

- **1.** Click **Start > All Programs > Windows Mobile Device Center.**
- **2.** Click at the lower left of the Windows Mobile Device Center.

To end synchronization before it completes, click

#### **From ActiveSync on your computer**

When you connect your device to your computer, ActiveSync automatically opens on your computer and synchronizes.

- To manually start synchronization, click **W**.
- To end synchronization before it completes, click **in the synchronization before it completes**, click

## **Change which information is synchronized**

You can change the information types and the amount of information to synchronize for each type either on your device or your computer. Follow the steps below to change synchronization settings on your device.

- **Note** Before changing synchronization settings on your device, disconnect it from your computer.
	- **1.** In ActiveSync on your device, tap **Menu > Options** .
	- **2.** Select the check box for any items you want to synchronize. If you cannot select a check box, you might have to clear the check box for the same information type elsewhere in the list.
	- **3.** To change synchronization settings for an information type, for instance, **Email**, select it and tap **Settings**.

You can then set the download size limit, specify the time period of information to download, and more.

- **Notes** Some information types such as Favorites, Files and Media cannot be selected in ActiveSync Options on your device. You can only select or clear these items from your computer's Windows Mobile Device Center or ActiveSync.
	- **•** A computer can have sync partnerships with many different Windows Mobile powered devices, but a device can have sync partnerships with at most two computers. To ensure that your device will synchronize properly with both computers, set up the second computer using the same synchronization settings you used on the first computer.
	- **•** Outlook e-mail can be synchronized with only one computer.

## **Troubleshoot Troubleshoot sync connection connectionconnection problem problem**

In some cases, when the computer connects to the Internet or a local network, it may disconnect the connection with your device in favor of the Internet or network connection.

If this happens, tap **Start > Settings > Connections** tab > USB to PC, then clear the **Enable advanced network functionality** check box. This makes your computer utilize a serial USB connection with your device.

# **2.5 Synchronizing via Bluetooth**

You can connect and synchronize your device with the computer using Bluetooth.

**Note** To connect and synchronize your device with a computer via Bluetooth, your computer must have a built-in Bluetooth or installed with a Bluetooth adapter or dongle.

#### **To synchronize synchronize with a computer computer via Bluetooth**

- **1.** Set up Windows Mobile Device Center or ActiveSync on your computer to synchronize through Bluetooth. See the program's Help for instructions.
- **2.** Make sure that Bluetooth on both your device and the computer are turned on and set to visible mode. See"Bluetooth Modes"in Chapter 9 for details. If this is the first time you have connected to this computer via Bluetooth, you must first complete the Bluetooth wizard on your device and set up a Bluetooth partnership between your device and the computer. For more information about creating a Bluetooth partnership, see"Bluetooth Partnerships"in Chapter 9.
- **3.** On your device, tap **Start > Programs > ActiveSync**.
- **4.** Tap **Menu > Connect Connect via Bluetooth** .

**Note** To conserve battery power, turn off Bluetooth when not in use.

# **2.6 Synchronizing Music and Video**

If you want to carry your music or other digital media along with you while you travel, set up Windows Media® Player on your computer to synchronize music and video with your device.

Other than selecting the **Media** information type to be synchronized, all media synchronization settings must be set in Windows Media® Player. Before media can be synchronized, you must do the following:

- **•** Install Windows Media® Player Version 11 on your computer. (Windows Media® Player 11 works only in Windows XP or later versions).
- **•** Connect your device to the computer with a USB cable. If your device is currently connected using Bluetooth, you must end that connection before media can be synchronized.
- **•** Set up a sync partnership between your device and your computer's Windows Media® Player.

For more information about using Windows Media® Player Mobile, see Chapter 11.

# **Chapter Chapter 3**

# **Exchanging Exchanging Messages**

**3.1 Messaging** 

**3.2 Text Messages**

**3.3 MMS**

**3.4 Types of E-mail Accounts**

**3.5 Using E-mail**

# **3.1 Messaging**

**Messaging** is a central location where you will find all types of messaging accounts. which include text messages (SMS), multimedia messages (MMS), and e-mail accounts.

#### **To select a messaging messaging account**

Do one of the following:

- **•** On the Home screen, slide to the **Mail** tab and then touch **Menu > Accounts > Accounts**. The Account Picker screen then ope where you can select an account.
	- **Tip** You can also tap **Start > Messaging** to access the Account Picker screen.
- **•** While you are in a message list of a certain account, for example SMS \ MMS, tap **Menu > Go To** to switch to other types of messaging accounts.

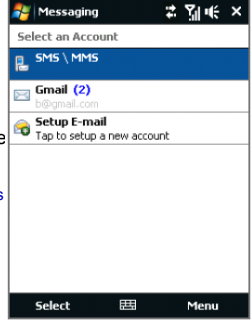

Account Picker screen

#### **To configure configure message message account account settings**

- **•** Tap **Menu > Options Options** on the Account Picker screen; or
- **•** Tap **Menu > Tools > Options** while you're in a message list.

#### **To automatically automatically add a signature signature in outgoing outgoing messages**

You can automatically add your name and other information as your signature in outgoing SMS, MMS, and e-mail messages:

**Note** You need to specify your signature for each type of messaging account.

- **1.** Tap **Start > Messaging** , then tap **Menu > Options** .
- **2.** Tap **Signatures**.
- **3.** Select a messaging account in which to add a signature.
- **4.** Select the **Use signature signature with this account** check box.
- **5.** In the provided text box, enter the information that will be displayed as your signature.
- **6.** If you want the signature to be added whenever you reply or forward messages, select the **Use when replying and forwarding** check box, then tap **OK**.
- **7.** Repeat the steps to add a signature to other messaging accounts.

# **3.2 Text Messages**

Send short text messages (SMS) to other mobile phones. SMS messages have a 160-character limit. If you continue to enter text after the limit is reached, the text message will be delivered to your recipients in two or more separate messages. These are called concatenated SMS messages. If your recipient's mobile phone supports concatenated messages, they will receive your complete SMS message at one time.

## **Create a new text message**

Depending on your preference, there are a number of alternative ways you can create a new text message.

#### **From the TouchFLO Home screen**

- **1.** On the Home screen, slide to the **Messages** tab.
- 
- **2.** Touch the **New** icon ( ) on the upper right side of the screen.

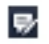

**Tip** To send a text message to a favorite contact, first select the photo of the desired contact in the **People** tab to open his or her contact card and then touch **Send text message**. For more information about working with favorite contacts, see"People"in Chapter 3.

#### **From the Account Account Picker screen**

- **1.** Tap **Start > Messaging > SMS \ MMS.**
- **2.** Tap **Menu > New > SMS**.

#### **From the Contacts screen**

- **1.** Tap **Start > Contacts** .
- **2.** Tap the contact's name to open his or her contact card.
- **3.** Touch **Send text message**.

## **Compose Compose and send a text message**

After creating a new text message, follow the steps below to enter your message and then send it.

- **1.** To add recipients, enter their mobile phone numbers in the **To** field, separating them with a semicolon. You can also tap **To** or tap **Menu > Add Recipient** to add mobile phone numbers from Contacts.
- **2.** Enter your message.
	- **Tip** To choose from preset messages, tap **Menu > My Text** and tap a desired message. To check the spelling, tap **Menu > Spell Check**.
- **3.** Tap **Send**.

Text messages that are sent to and received from a contact (or number) are **Manage text messages messages**

grouped as a single thread in your inbox. Threaded SMS lets you see exchanged messages (similar to a chat program) with a contact on the screen.

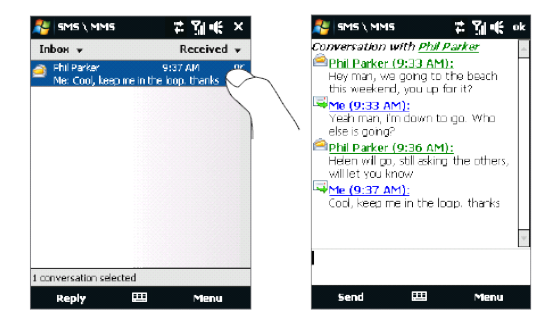

#### **To reply to a text message**

- **1.** In the SMS \ MMS inbox, tap a message thread to open it.
- **2.** At the bottom of the screen, type your reply message and then tap **Send**.

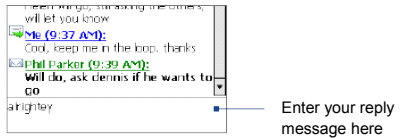
#### To copy a message in the thread to the SIM card

- **1.** In the SMS \ MMS inbox, tap the message to open it.
- **2.** Use the Navigation Up or Down control to select a message in the thread that you want to copy to the SIM card.

**Note** You cannot copy a sent message from the thread to the SIM card.

**3.** Tap **Menu > Copy to SIM**.

#### **To copy a text message message from the SIM card to the device**

- **1.** In the SMS \ MMS inbox, select the SIM message you want to copy.
- **2.** Tap **Menu > Copy to Phone**.
- **Note** Copying SIM text messages to your device results in duplicate messages in the Inbox folder when your SIM card is in use.

#### **To delete a message message in the thread**

- **1.** In the SMS \ MMS inbox, tap a message thread to open it.
- **2.** Use the Navigation Up or Down control to select a message in the thread that you want to delete.
- **3.** Tap **Menu > Delete**.

#### **To delete all messages messages in a thread**

- **1.** In the SMS \ MMS inbox, select a message thread using the Navigation Up or Down control.
- **2.** Tap **Delete**.

#### **To reply to a text message with an MMS message**

You can reply to a text message in a thread or to a SIM text message using an MMS message.

- **1.** In the SMS \ MMS inbox, tap a message thread to open it.
- **2.** Tap **Menu > Insert**, and then in the menu, select the item you want to insert: **Picture/Video**, **Audio** or **Attachment**.

Tap **Menu > Advanced Advanced Composer** after adding a picture/video, audio, or

- **Tip** attachment to compose an MMS message complete with text, emoticons, media and attachments.
- **3.** Tap **Send**.

**Tip** You can also insert a vCard or vCalendar in your MMS message.

## **3.3 MMS**

Sending multimedia messages (MMS) to your friends and family is fun and easy. You can include pictures, videos, and audio clips in a multimedia message.

- 
- **Notes •** Multimedia messaging is a charged service and has to be provisioned on your mobile phone account. Contact your wireless service provider to have MMS provisioned as part of your calling plan.
	- **•** Make sure the size of MMS messages that you send is within the limits allowed by your wireless service provider.

### **Change MMS settings settings**

Check your device to see if it is preconfigured with your wireless service provider's MMS settings. Add the MMS settings of your wireless service provider if there are no preset MMS settings found on your device.

#### **To configure configure MMS message message settings**

- **1.** Tap **Start > Messaging > SMS \ MMS.**
- **2.** Tap **Menu > MMS Options** . The Settings screen then appears.
- **3.** In the **Preferences** tab, choose from the available options according to your needs.

**4.** Tap the **Servers** tab and check if your device is preset with MMS server settings.

If there are no preset settings, tap **New** and enter the following information, which you obtained from your wireless service provider:

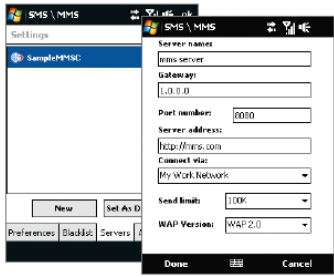

- **• Gateway**. Location of the MMS server, which is usually in the form of an IP address.
- **• Port number**. HTTP port number used for connecting to the MMS server and for file transfer.
- **• Server address**. URL address of the server where MMS messages are stored.
- **Connect via**. Select the connection that your device uses for MMS messages.
- **• Send limit**. Select the maximum MMS message size allowed by your wireless service provider.
- **• WAP version** . Select either **WAP 1.2** or **WAP 2.0**, depending on which one is being used by your wireless service provider.
- **5.** Tap **Done**.
- **Notes** If your device already has preset MMS settings, it is recommended that you do not change these settings. If you change the preset settings, your device may not be able to send and receive MMS messages.

• If you add several MMS message service providers to the Settings screen, you can choose one as your default provider. Select the provider's name in the list, then tap **Set As Default** 

## **Create and send MMS messages**

You can compose MMS messages in a combination of slides, where each slide can consist of a photo, video or audio clip, and/or text.

#### **To compose compose an MMS message**

- **1.** Tap **Start > Messaging > SMS \ MMS**, then tap **Menu > New > MMS**.
- **2.** When you see the Choose a MMS screen, tap a preset template, or tap **Custom** to open a blank MMS message.
	- **Note** If you prefer to start composing from a blank MMS message every time, select the **Always choose custom** check box.
- **3.** In **To**, enter the recipient's phone number or e-mail address directly, or tap **To**, **Cc**, or **Bcc** to choose a phone number or an e-mail address from Contacts.

**Note** You may need to scroll up to see Cc and Bcc.

- **4.** Enter a subject for your message.
- **5.** Tap the **Insert** icon (  $\frac{1}{2}$  ) to select and insert a photo or video clip. When selecting a photo or video clip, you can:
	- **•** Tap **Select** to insert the selected photo or video clip into the MMS message you are composing.
	- Tap **the official conduct** it into the MMS message.
	- **•** Tap  $\frac{1}{\sqrt{2}}$  to record MMS video and insert it into the MMS message.
	- **•** Tap **Exit** ( $\sum_{n=1}^{\infty}$  to quit selection and return to the MMS message.
- **6.** Enter text and insert audio clips by tapping the respective areas. See"To add text to an MMS message"and"To add an audio clip to an MMS message"for details.
- **7.** To add more slides, tap or tap **Menu > Slides > Insert Slide**. Repeat steps 5 and 6 to insert photos/videos, text, and audio onto your slides.
- **8.** Tap **Send** to send the MMS message.
- **Tip** You can also send an MMS message from Pictures & Videos, Album, or the Camera program.

#### **To add text to an MMS message message**

When you tap **Insert text here** on your MMS message, an empty screen appears where you can enter your text. You can insert the following types of information:

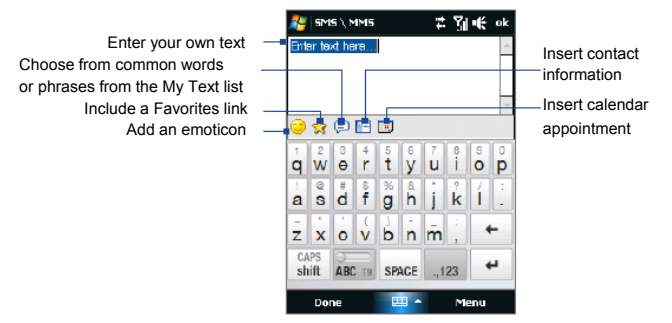

**Tip** To edit or delete a phrase on the My Text list, tap and hold a string, then tap **Edit** or **Delete** from the shortcut menu. To add a new phrase, tap **New**.

#### **To add an audio clip to an MMS message**

You can add one audio clip per slide in your MMS message.

**1.** Tap **Insert audio** on your MMS message.

By default, My Documents will be shown. Tap My Music or another folder that contains audio files. When navigating folders, tap the down arrow ( return to the upper folder. ) to

- **2.** Select an audio file. When selected, you can:
	- Tap  $\blacktriangleright$  to play the audio clip, the to pause, or to stop playback.
	- **•** Tap **Select** to insert it into your MMS message.
	- Tap **Exit** ( ) to quit selection and return to your MMS message.
- To record a new audio clip and add it to your MMS message, tap  $\blacksquare$  The Record popup window then opens. Tap **Record** to start recording, and **Stop** to end the recording. Tap **Play** to listen to the recorded audio clip, then tap **Add**. The new audio clip is then inserted into your MMS message. **Note**

## **View and reply to MMS messages**

#### **To view an MMS message message**

- Use the playback controls  $[\,\blacksquare\,]$ ,  $[\,\blacksquare\,]$ , and  $[\,\blacksquare\,]$ .
- **•** Tap **Contents** to see a list of files included in the message. On the Message Contents screen, you can do the following:
	- **•** To save a file, select it, and tap **Menu > Save**.
	- **•** To save the contents of a text file to the My Text list, tap **Menu > Save into My Text**.
	- **•** To associate a photo to one of your contacts, tap **Menu > Assign to Contact**.

#### **To reply to an MMS message message**

- **1.** In the SMS \ MMS inbox, press Navigation Up or Down to select the mobile phone number or name of the contact who sent you the MMS message.
- **2.** In the threaded message, MMS messages will have the strike icon. Tap this icon to open and view an MMS message.
- **3.** After viewing the MMS message, tap **Menu > Reply > via MMS** to reply with an MMS message or tap **Menu > Reply > via SMS** to reply with a text message.

#### **To block a phone number from sending sending you MMS messages**

If you do not want to receive MMS messages from a particular sender, you can add the sender's phone number to the MMS Blacklist.

- **1.** When you receive a new MMS message, open and view the message.
- **2.** To avoid receiving MMS messages from this sender next time, tap **Menu > Show > Message Message Detail**.
- **3.** On the Message Detail screen, tap **Menu** > **Show Contact Details**.
- **4.** Tap **Menu > Save to Blacklist** .
- **5.** Tap **Done**.
- **Tip** To unblock a phone number and allow the sender to send you MMS messages, remove the number from the Blacklist. Go to the SMS \ MMS inbox, tap **Menu > MMS Options > Blacklist** tab, tap and hold the phone number in the Blacklist, and then tap **Delete**.

## **3.4 Types of E-mail Accounts**

You can set up the following types of e-mail accounts on your device:

- **•** Outlook e-mail that you sync with your computer or the Exchange Server.
- **•** E-mail account that you have from an Internet Service Provider (ISP) or other e-mail provider.
- **•** Web-based e-mail accounts such as Gmail®, Yahoo!® Mail Plus, AOL®, and others.
- **•** Work account that you access using a VPN connection.

## **Set up your device to synchronize Outlook e-mail with the computer**

If you have installed the synchronization software on your computer and created a partnership with your device, then your device is ready to send and receive Outlook e-mail.

## **Add an e-mail account**

**•**

To add a new e-mail account, you can do one of the following:

On the Home screen, slide to the **Mail** tab and then touch **New Account** if you are adding an e-mail account for the first time or tap **Menu > Accounts Accounts > Setup E-mail**; or

Tap **Start > Messaging Messaging > Setup E-mail**.

**•** The E-mail Setup wizard then opens and lets you enter your e-mail account settings. See"E-mail Setup Wizard"in this chapter for details.

## **3.5 Using E-mail**

After setting up e-mail accounts on your device, you can start sending and receiving e-mail messages.

#### **Create a new e-mail message**

Depending on your preference, there are two ways you can create a new e-mail message.

#### **To start from an empty message**

- **1.** On the TouchFLO Home screen, slide to the **Mail** tab.
- **2.** Select the e-mail account you want to use on the right side of the screen.
- **3.** Touch the **New Mail** icon ( ) to create a new e-mail.
- 

## **To send an e-mail to a favorite conta**

- **1.** On the TouchFLO Home screen, slide to the **People** tab.
- **2.** Swipe your finger on the screen to scroll through the photos of your favorite contacts.
- **3.** Touch the photo of the desired contact and then touch **Send e-mail**.

For more information about working with favorite contacts, see"People"in Chapter 3.

**Tip** You can also touch **Start > Contacts Contacts**, select a contact name, and then touch **Send e-mail**.

# **Chapter Chapter 4**

**Internet**

**4.1 Ways of Connecting to the Internet 4.2 Starting a Data Connection 4.3 Using Your Device as a Modem (Internet (Internet Sharing)**

## **4.1 Ways of Connecting Connecting to the Internet**

Your device's networking capabilities allow you to access the Internet or your corporate network at work through one of the following connections:

- **•** Wi-Fi
- **•** 2G, GPRS, or EDGE
- **•** Dial-up

**Note** You can also add and set up the following connections:

- **VPN:** A VPN connection is used to access your corporate network by using an existing Internet connection.
- **Proxy:** A Proxy connection is used to access the Internet using an existing connection to your corporate or WAP network.

## **Wi-Fi**

Wi-Fi provides wireless Internet access over distances of up to 100 meters (300 feet).

To use Wi-Fi on your device, you need access to a wireless access point or"hotspot".

**Note** The availability and range of your device's Wi-Fi signal depends on the number, infrastructure, and other objects through which the signal passes.

#### **To turn Wi-Fi on and off**

- **1.** On the Home screen, slide to the **Settings** tab.
- **2.** On the Settings screen, tap **Communications** > **Wi-Fi** to enable/disable the wireless function.

When enabled, the **On** indicator is activated and available wireless networks will be detected.

#### **To connect connect to a wireless wireless network**

After Wi-Fi is turned on, your device scans for available wireless networks in your area.

- **1.** The network names of the detected wireless networks are displayed on a pop-up message window. Tap the desired wireless network, then tap **OK**.
	- **Note** When you select an open (unsecured) network, you will be automatically connected to the network after tapping **OK**. You do not need to do steps 2 and 3.
- **2.** On the next pop-up message window, do one of the following:
	- **•** Tap **The Internet Internet**if the wireless network connects your device to the Internet.
	- **•** Tap **Work** if the wireless network connects your device to a private network.
- **3.** Enter the key and then tap **Connect**.

Next time you use your device to detect wireless networks, you will not see the pop-up message windows again, and you will not be prompted to enter the network key of the previously accessed wireless network (unless you perform a hard reset which will erase custom settings on your device).

**Note** Wi-Fi networks are self-discoverable, which means no additional steps are required for your device to connect to a Wi-Fi network. It may be necessary to provide a username and password for certain closed wireless networks.

#### **To check wireless wireless network network status**

You can check the current wireless connection status from any of the following screens of your device:

#### **• Title bar**.

When you enable Wi-Fi on your device, the Wi-Fi ON icon title bar. appears on the

After Wi-Fi is turned on, your device scans for available wireless networks and the wireless signal icon appears on the title bar. The arrows in this icon move back and forth while your device is scanning for a wireless network signal. Once your device successfully connects to a wireless network, the arrows stop moving.

#### **Wireless Wireless LAN screen**. **•**

On the Home screen, slide to the **Settings** tab and then tap **Menu > Wireless Wireless Network** . On the **Main** tab, you will see the wireless network that your device is currently connected to.

The configuration and signal quality of the wireless network are also shown.

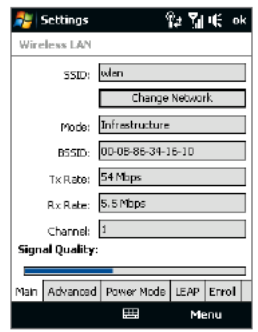

#### **• Configure Configure Wireless Wireless Networks Networks screen**.

On the Home screen, slide to the **Settings** tab and then tap **All Settings**. In the **Connections** tab, tap **Wi-Fi**. This screen displays the wireless networks currently available.

To connect to a wireless network in the list, tap and hold on the desired network, then tap **Connect**. Tap a wireless network in the list to view or change its connection settings.

You can also add new wireless networks, if available, by tapping **Add New**.

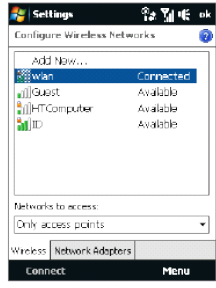

#### **To save battery battery battery power while connected connected connected to a wireless wireless wireless network network**

Using Wi-Fi quickly consumes battery power. Turn off Wi-Fi when not in use. You can also enable power saving settings.

- **1.** On the Home screen, slide to the **Settings** tab.
- **2.** On the Settings screen, tap **Menu > Wireless Network Network > Power Mode** tab.
- **3.** On the **Power Mode** tab, move the **Power Save Mode** slider to a position that optimizes performance with the least power consumption.

For example, move the slider to the left (Best Performance) to have the optimal wireless network performance; move to the right (Best Battery) to obtain the maximum battery usage.

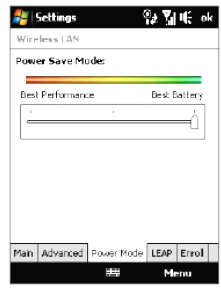

## **GPRS**

Use **GPRS** (or **EDGE**, if available) to connect to the Internet and to send and receive e-mail and picture messages on your device. You will need a data plan to use your wireless service provider's GPRS network. Check with your wireless service provider to find out about GPRS rates.

If you completed the Connection Setup process for auto-configuring the data connection the first time you turned on your device, your device is then ready to use your wireless service provider's GPRS services. Do not change the connection settings as this may cause services to stop working.

**Note** If you did not complete the auto-configuration process before, follow the instructions in"To manually select the network operator to use for data connections"in Chapter 13 to configure the data connection for your device.

#### **To add a new GPRS connection**

When you need to add another GPRS connection on your device, obtain the **Access point name** from your wireless service provider. Also, check if the GPRS network requires a user name and password.

- **1.** On the Home screen, slide to the **Settings** tab and then tap **All Settings** .
- **2.** On the **Connections** tab, tap **Connections**.
- **3.** In **My ISP**, tap **Add a new modem connection** .

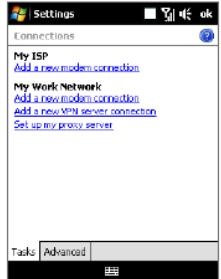

- **4.** On the Make New Connection screen, enter a name for the connection.
- **5.** In the **Select a modem** list, select **Cellular Cellular Line (GPRS , 2G)**, then tap **Next**.

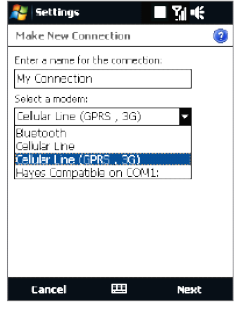

- **6.** Enter the Access point name, then tap **Next**.
- **7.** Enter the user name and password, if required, then tap **Finish**.
- 
- **Notes •** To view help information for any screen, tap the help icon ( **e**).
	- **•** To modify your connection settings, tap **Manage existing existing connections** and then tap **Edit**.

## **Dial-up**

To set up a dial-up connection to your Internet Service Provider (ISP) on your device, you need the same settings that you normally use when you dial up from your computer. This includes the ISP server phone number, your user name and password.

- **1.** On the Home screen, slide to the **Settings** tab and then tap **All Settings** .
- **2.** On the **Connections** tab, tap **Connections**.
- **3.** In **My ISP**, tap **Add a new modem connection connection**.
- **4.** In the **Select a modem** list, select **Cellular Cellular Line**, then tap **Next**.

- **5.** Enter the ISP server phone number, then tap **Next**.
- **6.** Enter your user name, password, and any other information required by your ISP, then tap **Finish**.

## **4.2 Starting a Data Connection**

After setting up a data connection such as GPRS or ISP dial-up on your device, you can now connect your device to the Internet. The connection is started automatically when you begin using a program that accesses the Internet such as Opera Mobile.

#### **To manually connect or disconnect a data connection**

- **1.** On the Home screen, slide to the **Settings** tab and then tap **Communications** to open the Comm Manager.
- **2.** Tap **Data Connection** to connect or disconnect the data connection. When your device successfully establishes the data connection, the ON indicator is activated.

#### **To choose from multiple multiple types of data connections**

If you have set up multiple types of data connections on your device, you can choose and manually start a desired connection.

- **1.** On the Home screen, slide to the **Settings** tab and then tap **All Settings** .
- **2.** On the **Connections** tab, tap **Connections**.
- **3.** Tap **Manage existing existing connections** .
- **4.** Tap and hold the name of the desired connection, then tap **Connect**.

## **4.3 Using Your Device as a Modem (Internet (Internet (Internet Sharing) Sharing)**

**Internet Sharing** connects your desktop or notebook computer to the Internet by using your device's data connection (GPRS or EDGE, for instance). You can choose

#### to

connect via USB or Bluetooth.

- **Notes: •** Make sure your device has a SIM card installed, and your device has a GPRS/3G or phone dial-up modem connection. If your device has not been set up with a data connection yet, tap **Menu > Connection Connection Settings** on the Internet Sharing screen. For more information about setting up these connections, see "GPRS/3G" and "Dial-up" in this chapter.
	- **•** If you want to use a USB cable connection, you must first install Windows Mobile Device Center or Microsoft ActiveSync version 4.5 or later on the computer.
	- **•** If you want to use a Bluetooth connection, make sure your computer has built-in Bluetooth capability. If your computer does not have Bluetooth, you can connect and use a Bluetooth adapter or dongle.
	- **•** Before using Internet Sharing, disconnect from Windows Mobile Device Center or ActivSync on your computer.

#### **To set up your device as a USB modem**

- **1.** On your device, tap **Start > Programs > Internet Internet Sharing** .
- **2.** In the **PC Connection** list, select **USB**.
- **3.** In the **Network Connection** list, select the name of the connection that your device

uses to

connect to the Internet.

**4.** Connect your device to the computer using

Disconnected PC Connection: USB **LISR** Bluetooth PAN My Connection 鼺 **Connect** Menu

装置帐 ×

**Internet Sharing** 

Status:

the **5.** Tap **Connect**.

#### **To use your device as a Bluetooth Bluetooth modem**

For the computer to use the Internet connection of your device, activate Internet Sharing on your device, then set up a Bluetooth Personal Area Network (PAN) between the computer and your device.

- **1.** On your device, turn on Bluetooth and set it to visible mode by following the steps in"To turn Bluetooth on and make your device visible"section in Chapter 9.
- **2.** Initiate a Bluetooth partnership from your device by following the steps in"To create a Bluetooth partnership"
- **3.** Tap **Start > Programs > Internet Sharing**.
- **4.** Select **Bluetooth Bluetooth PAN** as the **PC Connection** .
- **5.** From the **Network Connection** list, select the name of the connection that your device uses to connect to the Internet.
- **6.** Tap **Connect**.
- **7.** On your computer, set up a Bluetooth Personal Area Network (PAN) with your device:

#### **For Windows Windows Vista:**

- **a.** Click **Start > Control Control Panel > Network Network and Internet Internet > Network Network and Sharing Sharing Center**.
- **b.** Click **Manage network connections** and then under **Personal Area Network** double-click **Bluetooth Network Connection**
- **c.** In the Bluetooth Personal Area Network Devices dialog box, select your device, then click **Connect**.

#### **For Windows Windows XP:**

- **a.** Tap **Start > Control Control Panel > Network Network Connections** .
- **b.** Under **Personal Area Network**, click the **Bluetooth Network**

**Connection** icon.

#### $c$ . Under **Network Tasks**, click **View Bluetooth network devices**.

**d.** In the Bluetooth Personal Area Network Devices dialog box, select your device, then click **Connect**

Note:

If the Bluetooth adapter or dongle on your computer was installed using a third- party provided driver, open the Bluetooth software that came with the **Bluetooth** adapter/dongle to connect your computer and device via Bluetooth. Refer to the Bluetooth adapter/dongle documentation for more information.

**8.** On the Internet Sharing screen on your device, check if a connected status message is displayed, which indicates that your computer has been successfully connected to the Internet using your device as a Bluetooth modem.

#### **To end the Internet connection**

On the Internet Sharing screen, tap **Disconnect**.

## **Chapter Chapter 5 Bluetooth**

**5.1 Bluetooth Modes 5.2 Bluetooth Partnerships 5.3 Connecting a Bluetooth Hands-free or Stereo Headset**

## **5.1 Bluetooth Bluetooth Modes**

Bluetooth is a short-range wireless communications technology. Devices with Bluetooth capabilities can exchange information over a distance of about eight meters (26 feet) without requiring a physical connection.

Bluetooth on your device operates in three different modes:

- **• On**. Bluetooth is turned on. Your device can detect other Bluetooth-enabled devices, but not vice versa.
- **• Visible**. Bluetooth is turned on, and all other Bluetooth-enabled devices can detect your device.
- **• Off**. Bluetooth is turned off. In this mode, you can neither send nor receive information using Bluetooth.
- **Notes •** By default, Bluetooth is turned off. If you turn it on, then turn off your device, Bluetooth also turns off. When you turn on your device again, Bluetooth automatically turns on.
	- **•** Turn off Bluetooth when not in use to conserve battery power, or in places where using a wireless device is prohibited, such as on board an aircraft and in hospitals.

#### **To turn Bluetooth Bluetooth on and make your device visible**

- **1.** On the Home screen, slide to the **Settings** tab and then tap **Menu > Bluetooth Bluetooth Devices Devices > Mode** tab.
- **2.** Select the **Turn on Bluetooth** and **Make this device visible to other devices** check boxes.
- **3.** Tap OK. The Title bar will show  $\frac{1}{k}$  to indicate that the device is in Visible mode.

#### **To turn off Bluetooth Bluetooth visibility visibility after a certain certain period of time**

You can automatically turn off Bluetooth visibility after a specified period of time.

- **1.** On the Home screen, slide to the **Settings** tab and then tap **Menu > Bluetooth Bluetooth Devices Devices > Timeout** tab.
- **2.** In **Turn off Visible Visible mode**, select the time before your device's Bluetooth visibility turns off. Tap **OK**.

## **5.2 Bluetooth Bluetooth Partnerships**

A Bluetooth partnership is a relationship that you create between your device and another Bluetooth-enabled device in order to exchange information in a secure manner.

#### **To create a Bluetooth Bluetooth Bluetooth partnership partnership**

- **1.** On the Home screen, slide to the **Settings** tab and then tap **Menu > Bluetooth Devices > Devices** tab.
- **2.** Tap **Add new device**. Your device displays the names of other Bluetooth devices within range.
- **3.** Tap the device name in the box, then tap **Next**.
- **4.** Specify a passcode to establish a secure connection. The passcode can be 1 up to 16 characters.
- **5.** Tap **Next**.
- **6.** Wait for the paired device to accept the partnership. The receiving party needs to enter the same passcode that you specified.
- **7.** After the receiving party enters the passcode, a message box appears on your device confirming the partnership.
	- **Tip** Tap **Advanced** to change the paired device name and to set the services you want to use for the paired device. After setting the name and options, tap **Save**.
- **8.** Tap **Done**.
- **Note** Creating a Bluetooth partnership between two devices is a one-time process. Once a partnership is created, the devices can recognize the partnership and exchange information without entering a passcode again.

#### **To accept a Bluetooth Bluetooth partnership**

- **1.** Ensure that Bluetooth is turned on and in visible mode.
- **2.** Tap **Yes** when prompted to establish a partnership with the other device.
- **3.** Enter a passcode (the same passcode that is entered on the device requesting the partnership) to establish a secure connection. The passcode must be between 1 and 16 characters.
- **4.** Tap **Next**.
- **5.** Tap **Done**. You can now exchange information with the paired device.
- 
- **Tips •** To rename a Bluetooth partnership, tap and hold the partnership's name on the **Devices** tab of the Bluetooth screen, then tap **Edit**.
	- **•** To delete a Bluetooth partnership, tap and hold the partnership's name on the **Devices** tab, then tap **Delete**.

## **5.3 Connecting Connecting Connecting a Bluetooth Bluetooth Bluetooth Hands-free Hands-free Hands-free or Stereo Headset**

For hands-free phone conversations, you can use a Bluetooth hands-free headset such as a car kit with your device. Your device also supports A2DP (Advanced Audio Distribution Profile) which allows you to use a Bluetooth stereo headset for handsfree phone conversations and for listening to stereo music.

#### **To connect a Bluetooth hands-free or stereo headset**

- **1.** Make sure that both your device and the Bluetooth headset are turned on and within close range, and that the headset is visible. Refer to the manufacturer's documentation to find out how to set the headset in visible mode.
- **2.** On the Home screen, slide to the **Settings** tab and then tap **Menu > Bluetooth Devices > Devices**  $\tanh$  **> Add new device**

**3.** Tap the name of the Bluetooth headset, then tap **Next**. The device will automatically pair the device with the Bluetooth headset.

Windows Mobile will automatically try one of the preconfigured passcodes (0000, 1111, 8888, 1234) to pair the Bluetooth headset with the device. If this fails, you have to enter the passcode delivered with your headset manually.

**Note** If the Bluetooth stereo headset becomes disconnected, turn the headset on and repeat step 1 to 2 above. Tap and hold the name of the Bluetooth stereo headset and tap **Set as Wireless Stereo**.

## **Chapter Chapter 6 Navigating Navigating on the Road**

**6.1 Google™ Maps (Available (Available by Country) 6.2 Guidelines Guidelines Guidelines and Preparation Preparation Preparation for Using GPS 6.3 Downloading Downloading Downloading Satellite Satellite Satellite Data via QuickGPS QuickGPS**

## **6.1 Google™ Maps (Available (Available by Country)**

Google™ Maps lets you track your current location, view real-time traffic situations, and receive detailed directions to your destination. It also allows you to search and locate places of interest or even a contact address.

**Note** You need an active data connection or Wi-Fi connection to use Google Maps.

#### **To launch Google Maps**

Tap **Start > Programs Programs > Google Maps**.

**Note** The first time you launch Google Maps, you will be asked to accept terms and conditions when using Google Maps. You must agree to the terms and conditions for you to be able to launch and use Google Maps.

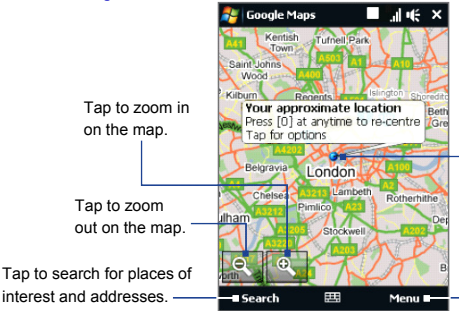

#### **The Google Maps screen**

Your current location.

Tap to open a menu where you can set Google Maps to find and display your current location, get directions, see traffic information, look up a contact address, and more.

#### **Notes** • Currently, traffic information is only available for the U.S.

- **Tap Menu > Options > Reset Google Maps** to reset the Google Map cookies, history of search terms, preferences, and image cache.
- **•** Tap **Menu > Help > Tips** to learn more about the program and its many features.

You can easily search and locate a place of interest such as hotels, restaurants, and **Search for a place of interest interest**

other places using Google Maps. Google Maps can also show details on how to contact and reach the place of interest from your current location.

**Note** You can also enter keywords, street addresses, or postal codes when searching places using Google Maps.

- **1.** On the Google Maps screen, tap **Search**.
- **2.** Enter the place of interest you want to find, and then tap **Search**:
- **3.** Search results will then be listed. Tap the desired place from the list to view its address, phone number, and other details.

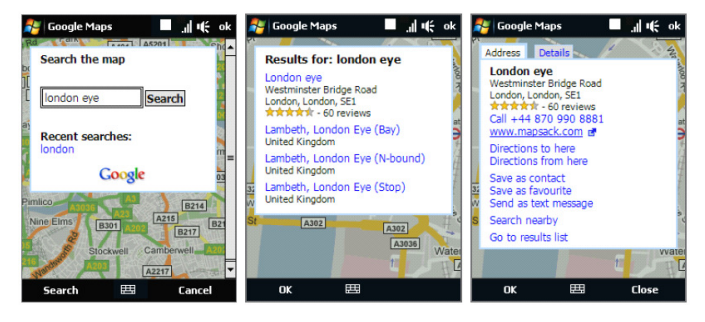

- **4.** On the **Address** tab, you can:
	- **•** Tap the web address to go to the web site of the place of interest.

**Note** This information only appears when the web site of the place of interest is available.

**•** Tap the **[phone number]** to call the place of interest that you have selected.

- **•** Tap **Directions to here** or **Directions from here** to get directions on how to get to the place of interest from your current location or vice versa.
- **•** Tap **Search nearby** to search for other places of interest near your current location.
- **•** Tap **Send as text message** to send the contact information of the place of interest via SMS.

For more information about Google Maps, you can visit the following web site: http://www.google.com/gmm/index.html.

## **6.2 Guidelines Guidelines and Preparation Preparation for Using GPS**

If you install a GPS software on your device, please follow these guidelines before and when using your device as a GPS device.

- **•** Do not operate the GPS system while driving. The plotted GPS route is only for driving reference. It should not interfere with actual driving behavior.
- **•** Do not leave your device in a vehicle or expose the device to direct sunlight to avoid overheating the battery, which could pose damage to the device or risk to the vehicle.
- **•** When using the device inside a vehicle, use the car holder to mount the device securely in place. Avoid placing the device in the areas shown in the following diagram:

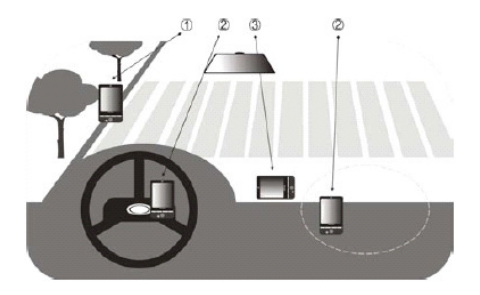

- **1** Do not place where it will block the driver's vision.
- **2** Do not place where air bags could deploy.
- **3** Do not place anywhere in the vehicle without securing the device in the holder.
- **•** Please use the GPS system cautiously. Users shall be liable for any damages resulting from negligent operation of the system.
- **•** The GPS signal cannot pass through solid non-transparent objects. Signal reception may be affected by obstructions such as high-rise buildings. tunnels, bridges, forests, weather (rainy or cloudy days), etc. If the vehicle's visor contains metal, it will be difficult for the GPS signal to pass through.
- **•** Wireless communication products (such as mobile phones or radar-detecting devices) may interfere with the satellite signal, resulting in unstable signal reception.
- **•** The Global Positioning System (GPS) is built and operated by the US Defense Department. The Department is responsible for the accuracy and maintenance of the system. Any changes that the Department makes may affect the accuracy and function of the GPS system.

## **6.3 Downloading Downloading Satellite Satellite Data via QuickGPS**

Before you start using your device for GPS navigation, open the **QuickGPS** program first to download ephemeris data (current satellite position and timing information) onto your device. This data is needed to determine the GPS position of your current location.

QuickGPS downloads ephemeris data from a web server, instead of from the satellites, using the Internet connection on your device, which can be via Wi-Fi, ActiveSync or GPRS/2G. This significantly speeds up the time for determining your GPS position.

#### **To open QuickGPS**

Tap **Start > Programs > QuickGPS**.

#### **To download download data**

Tap **Download** on the QuickGPS screen.

On the screen, initially, you will see the **Valid time** of the downloaded data. As time passes, the remaining days and hours of validity will be shown.

To speed up GPS positioning, download the latest ephemeris data when the validity of the data expires.

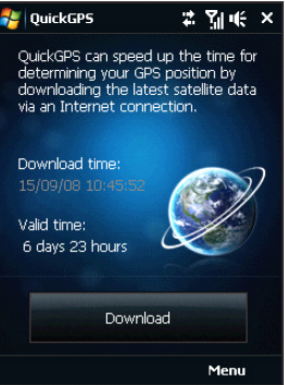

To configure download times, tap **Menu > Options** and choose from the available **Download Download options**

## options: **• Remind me when data expires** .

Enables your device to display a reminder message when the validity of the ephemeris data has expired.

When you see the reminder message, tap **Menu** to dismiss the reminder or to set the snooze time so that you will be reminded again. Tap **OK** to open the QuickGPS program and download the latest data.

## **• Auto download download when data expires** .

Allows ephemeris data to be automatically updated onto your device when the data has expired.

## **• Auto download when connected to PC via ActiveSync.**

Allows ephemeris data to be automatically downloaded via ActiveSync to your device when your device is connected to your computer. Your computer must be connected to the Internet in order to download data.

## **Chapter Chapter 7 Programs**

**7.1 Accessing Programs on Your Device 7.2 Adding and Removing Programs** 

## **7.1 Accessing Accessing Programs Programs on Your Device**

You will find preinstalled programs in the Start menu and on the Programs screen of your device.

#### **To launch and use a program**

Do one of the following:

- **•** Tap **Start** to open the Start menu and then tap a desired program.
- **•** To access more programs, tap **Start > Programs** , or slide to the **Programs** tab on the Home screen and then tap **All Programs**.

## **7.2 Adding and Removing Removing Programs**

Additional programs, such as the programs in the Application disc or other programs that you purchase, can be installed and uninstalled on your device. Your device does not allow you to uninstall most of the preinstalled programs.

**Note** Before you purchase additional programs for your device, make sure that they are compatible with your device.

#### **To install install a program**

**1.** Download the program to your computer (or insert the CD or disk that contains the program into your computer).

You may see a single **\*.exe** file, a **\*.zip** file, a **Setup.exe** file, or several versions of files for different device types and processors. Be sure to select only the programs designed for your device.

- **2.** Read any installation instructions or documentation that comes with the program. Many programs provide special installation instructions.
- **3.** Connect your device to the computer.
- **4.** Double-click the installation setup file.
## **To uninstall uninstall a program**

- **1.** Tap **Start > Settings > System** tab > Remove Programs.
- **2.** In the **Programs in storage memory** list, select the program you want to remove, then tap **Remove**.

## **Chapter Chapter 8 Managing Managing Your Device**

**8.1 Copying and Managing Files 8.2 Settings Settings On Your Device 8.3 Changing Changing Basic Settings 8.4 Using Connection Connection Setup 8.5 Using Task Manager 8.6 Protecting Protecting Your Device 8.7 Managing Managing Memory 8.8 Resetting Resetting Your Device 8.9 Windows Windows Update 8.10 Battery Battery Saving Tips**

## **8.1 Copying and Managing Files**

You can copy files between your device and computer, or copy files to a storage card installed on your device. You can also efficiently manage your files and folders using File Explorer.

### **To copy files using Windows Mobile Device Center or ActiveSync**

- **1.** Connect your device to the computer.
- **2.** Click **File Management > Browse the contents of your device** in Windows Mobile Device Center on your computer, or click **Explore** in ActiveSync on your computer. This opens Windows Explorer on your computer and displays the contents of your device.
- **3.** To copy a file from your device to your computer:
	- a. Browse the contents of your device, right-click the file you want to copy, then click **Copy**.
	- b. Right-click a folder on your computer, then click **Paste**.
- **4.** To copy a file from your computer to your device:
	- a. Browse the folders on your computer, right-click the file you want to copy, then click **Copy**.
	- b. Right-click a folder on your device, then click **Paste**.

### **To manage files on your device using File Explorer**

**File Explorer** lets you browse and manage the contents of your device. The root folder on the device is named **My Device**, and contains the following folders: My Documents, Program Files, Windows, and more.

- **1.** Tap **Start > Programs Programs > File Explorer** .
- **2.** Tap a folder or file to open it.
- **3.** To return to an upper level folder, tap **Up** and select the folder.
- **4.** To quickly delete, rename, or copy a file, tap and hold the file, then choose

the desired operation on the shortcut menu. To copy or delete multiple files, tap and drag over the desired files to select, tap and hold the selection, then choose the desired operation on the shortcut menu.

#### **To copy files to a storage storage card**

- **1.** Make sure that the storage card is properly installed on your device.
- **2.** Tap **Start > Programs > File Explorer** and navigate to the appropriate folder.
- **3.** Tap and hold the file you want to copy, then tap **Copy**.
- **4.** Tap the down arrow ( ), then tap **Storage Card** in the list.
- **5.** Tap and hold an empty area on the screen and then select **Paste** on the menu.
- **Tip** You can configure programs such as Word Mobile and Excel Mobile to directly save edited files onto a storage card. In the program's file list, tap **Menu > Options** , then select the **Storage Storage Card** in the **Save to** box.

## **8.2 Settings Settings On Your Device**

You can adjust the device settings to suit the way you work. To see all available settings, slide to the **Settings** tab on the Home screen and tap **All Settings** .

## **Personal Personal tab**

#### **Icon Description**

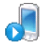

**Buttons** Assign a program or function to a hardware button. You can also set the behavior when you press and hold the END key.

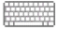

**Input** Set options for each of the input methods.

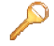

**Lock** Set a password for your device.

#### **Icon Description Description**

**Menus** Set which programs will appear in the Start menu.

**Owner Information** Enter your personal information on your device.

**Phone** Customize phone settings such as ring tone, set a PIN number for your SIM card, and more.

**Sounds & Notifications** Enable sounds for events, notifications, and more, and set the type of notification for different events.

**Today** Customize the appearance and the information to be displayed on the Today screen.

**Note** You will not see the Today screen when the TouchFLO Home screen is enabled. To display the Today screen, you can disable TouchFLO by tapping **Start > Settings Settings > Personal** tab **> Today > Items** tab and then clearing the **TouchFLO** check box. However, you will not be able to use the TouchFLO Home screen if you disable it.

**Voice Commander Settings** Customize Voice Commander features. You can create personalized voice tags for contact names, program names, and music names to make it easier for Voice Commander to recognize them.

## **System tab**

#### **Icon Description**

**About** This is where you can see basic information such as the Windows Mobile® version and type of processor used on your device. You can also specify a name for your device.

**Certificates** See information about certificates that are installed on your device.

#### **Description**

**Icon**

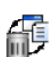

**Clear Storage** Reset your device to factory default settings.

**Clock & Alarms** Set the device clock to the date and time of your locale or to a visiting time zone when you're traveling. Alarms can also be set at specified days and times of a week.

**Customer Customer Feedback** Set your device to automatically send information about how you use Windows Mobile. By default, this option is disabled.

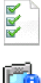

**Device Information** See information about the firmware version, hardware, identity, and the duration of calls made on your device.

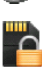

**Encryption** Encrypt files on your storage card. Encrypted files will only be readable on your device.

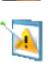

**Error Reporting** Enable or disable the device's error reporting function. When this function is enabled and a program error occurs, technical data about the state of the program and your computer will be logged in a text file and delivered to Microsoft's technical support if you choose to send it.

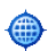

**External External GPS** Set the appropriate GPS communication ports, if required. You may need to do this when there are programs on your device that access GPS data or you have connected a GPS receiver to your device. See Help for details.

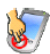

**Key Lock** Lock the buttons on your device except for the POWER button when the device is in Sleep mode. This ensures you will not switch the device on by accident and consume unnecessary power.

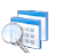

**Managed Managed Programs** Displays the programs that were installed on your device using System Center Mobile Device Manager.

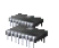

**Memory** Check the device memory allocation status and storage card information.

#### **Icon Description Description**

**Microphone Microphone AGC** Adjust the volume of your voice automatically when you are recording.

**Power** Check the remaining battery power. You can also set the brightness of the backlight and timeout for turning off the display (switching device to Sleep mode) to conserve battery power.

O

 $\mathbf{r}$ 

Ů,

**Regional Settings** Set the regional configuration to use, including the format for displaying numbers, currency, date, and time on your device.

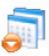

**Remove Programs** Remove programs that you installed on your device.

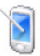

**Screen** Recalibrate the screen, apply ClearType, and change the screen text size.

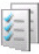

**Task Manager** Stop running programs and set the ( ) button to end programs immediately when you tap the button. For more information, see "Using Task Manager" in this chapter.

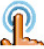

**TouchFLO** You can enable or mute the finger scrolling and panning sound. You can also enable or disable the large Start menu, and choose to show or hide the System Status screen when title bar icons are tapped.

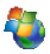

**Windows Windows Update** Link to Microsoft's web site and update Windows Mobile® on your device with the latest security patches or fixes, if they are available.

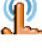

## **Connections Connections tab**

#### **Icon Description**

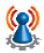

**Advanced Advanced Network** Turn on/off HSDPA, set the line type to use when making circuit switch data (CSD) connection, and set the GPRS authentication method. HSDPA is a 3.5G digital data service that provides high-speed downstream data rates. In order for your device to attain the high connection speed of HSDPA, your wireless service provider must support this feature and you must be within the coverage area of your service provider's HSDPA network. Your device supports up to 7.2 Mbps download speeds.

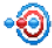

**Beam** Set your device to receive incoming Bluetooth beams.

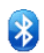

**Bluetooth** Turn Bluetooth on, set your device to visible mode, and scan for other Bluetooth devices.

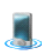

**Comm Manager Manager**Manage your device's connections (including GPRS, Wi-Fi, and Bluetooth), turn the phone on or off, and enable or disable the Direct Push function.

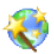

**Connection Setup** Configure your device's data connections, such as 3G/GPRS, WAP, and MMS, based on the detected or selected network operator. See"Using Connection Setup"in this chapter for details.

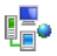

**Connections** Set up one or more types of modem connections for your device, such as phone dial-up, 3G/GPRS, and more, so that your device can connect to the Internet or a private local network.

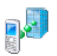

**Domain Enroll** Enroll your device in your company's domain to let System Center Mobile Device Manager to manage the device. Please ask your Server Administrator for more details.

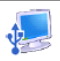

**USB to PC** Set the type of USB connection to your computer. Select the ActiveSync option for synchronizing data, or use Disk Drive mode to quickly transfer files to the storage card on your device. See"When Connecting Your Device to a Computer"in Chapter 1 for details.

#### **Icon Description Description**

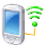

**Wi-Fi** Scan for available wireless networks.

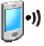

**Wireless Wireless LAN** See information about the active wireless network, and customize Wi-Fi settings.

## **8.3 Changing Changing Basic Settings**

## **Date and time**

#### **To set the date and time**

- **1.** On the Home screen **Home** tab, tap the time display and then tap the **Time** tab.
	- **Tip** Tap the **More** tab and select the **Display the clock on the title bar in all programs** option to show the clock on all screens.
- **2.** Select the correct time zone and change the date or time.
- **Note** During synchronization, the time on your device is updated with the time on your computer.

## **To set the date and time for a different different location**

If you visit or communicate with someone in a particular time zone often, you can select it as your visiting time zone.

- **1.** On the Home screen **Home** tab, tap the time display and then tap the **Time** tab.
- **2.** Tap **Visiting**.
- **3.** Select the correct time zone and change the date or time.

The style in which numbers, currency, dates, and times are displayed is specified in **Regional Regional settings**

regional settings.

- **1.** On the Home screen, slide to the **Settings** tab and then tap **All Settings** .
- **2.** On the **System** tab, tap **Regional Settings > Region** tab and then select your region from the list.

**Note** This does not change the language of your device's operating system.

The region you select determines which options will be available on the other tabs.

**3.** To customize regional settings further, tap the appropriate tabs and set the desired options.

## **Display Display settings settings**

## **To adjust the screen brightness**

- **1.** On the Home screen, slide to the **Settings** tab and then tap **All Settings** .
- **2.** On the **System** tab, tap **Power > Backlight** tab.
- **3.** Clear the **Auto adjust backlight** check box to display the sliders for adjusting brightness.
- **4.** Adjust the brightness by dragging the slider under **On battery battery power** and **On external external external power**.

## **To set the backlight backlight to dim after a time delay**

- **1.** On the Home screen, slide to the **Settings** tab and then tap **All Settings** .
- **2.** On the **System** tab, tap **Power > Advanced** tab.
- **3.** In **On battery battery battery power** and **On external external external power**, select the **Turn off backlight backlight if device is not used for** check box, then specify the time delay.

#### **To increase increase or decrease decrease the size of text on the screen**

- **1.** On the Home screen, slide to the **Settings** tab and then tap **All Settings** .
- **2.** On the **System** tab, tap **Screen > Text Size** tab.
- **3.** Move the slider to increase or decrease the text size.

## **Device name**

The device name is used to identify your device in the following situations:

- **•** Synchronizing with a computer
- **•** Connecting to a network
- **•** Restoring information from a backup
- **Note** If you synchronize multiple devices with the same computer, each device must have a unique name.

### **To change the device name**

- **1.** On the Home screen, slide to the **Settings** tab and then tap **All Settings** .
- **2.** On the **System** tab, tap **About > Device ID** tab.
- **3.** Enter the device name.
- **Notes •** The device name must begin with a letter, consist of letters from **A** to **Z**, numbers from **0** to **9**, and cannot contain spaces. Use the underscore character to separate words.
	- **•** If you enroll your device to your company's domain, the device name will be changed to be the same as the one used to enroll the device.

## **Ringer settings**

## **To change the ring type and ring tone**

- **1.** Press the TALK/SEND button to open the Phone screen and then tap **Menu > Options**.
- **2.** On the **Phone** tab, select the desired **Ring type** and **Ring tone** from the provided lists and then tap **OK**.
- You can use **\*.wav**, **\*.mid**, **\*.mp3**, **\*.wma**, or other types of sound files that you downloaded from the Internet or copied from your computer as ring tones. To quickly set the music file as a ring tone, tap and hold the music file and then select **Set As Ringtone**. For a complete list of supported audio file formats for ring tones, see "Specifications" in the Appendix.
- To use your sound files as ring tones, copy them first to the **/My Documents/My Ringtones** folder on your device, then select the sound from the **Ring tone** list of your device. For more information about copying files, see"Copying and Managing Files"in this chapter.

## **Alarms and notifications**

#### **To set an alarm**

**Tips**

- **1.** On the Home screen **Home** tab, tap the time display and then tap the **Alarms** tab.
- **2.** Tap **<Description>** and enter a name for the alarm.
- **3.** Tap the day of the week for the alarm. Select multiple days by tapping each desired day. Tap again to deselect the day.
- **4.** Tap the time to open a clock and set the time for the alarm.
	- **Tip** You can drag the hour and minute hands of the clock to set the time.
- **5.** Tap the alarm icon (  $\frac{1}{2}$  ) to specify the type of alarm you want. You can choose a flashing light, a single sound, a repeating sound, or vibration.
- **6.** If you choose to play a sound, tap the list next to the **Play sound** check box and tap the sound you want.

### **To choose how to be notified notified about events or actions**

- **1.** On the Home screen, slide to the **Settings** tab and then tap **Sounds > Advanced**.
- **2.** On the **Sounds** tab, choose how you want to be notified by selecting the appropriate check boxes.
- **3.** On the **Notifications** tab, in **Event**, tap an event name and choose how you want to be notified by selecting the appropriate check boxes. You can choose from several options, such as a special sound, a message, a flashing light, or vibrate.
	- **Tips •** Turning off sounds and flashing light notifications helps conserve battery power.
		- **•** The types of notifications that can be enabled depend on the event. For instance, only **Play sound** and **Vibrate** notifications can be enabled if it is an ActiveSync event.

## **Phone services services**

Your device can directly link to the mobile phone network, and enable you to access and change the settings of various phone services for your device. Phone services may include Call Forwarding, Call Waiting, Voicemail, and more. Contact your wireless service provider to find out about the availability of phone services for your device.

#### **To access and change settings settings of phone services**

- **1.** On the Home screen, slide to the **Settings** tab and then tap **All Settings** .
- **2.** On the **Personal** tab, tap **Phone > Services** tab.
- **3.** Select the service you want to use, then tap Get Settings.
- **4.** Choose your desired options, then tap **OK**.

For more information about customizing settings of phone services, see Help on your device.

## **8.4 Using Connection Connection Setup**

**Connection Setup** configures your device's data connections, such as GPRS, WAP, and MMS, for you so that you do not need to enter the settings manually onto your device. All you need to do is to select your network operator, then Connection Setup does all the configuration for you.

#### **To automatically automatically configure configure the device's device's data connections**

The first time you power on your device, or when you insert a new SIM card and then power on your device, Connection Setup will display a notification message to inform you that it will automatically configure your device's connection settings.

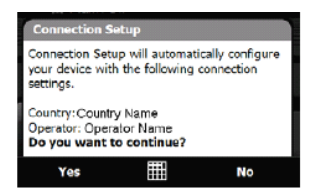

- **1.** Tap **Yes** on the notification message.
	- **Note** If your SIM card supports multiple network operator profiles, the next message that appears will display network profile choices. Select the profile you want to use and tap **OK**.
- **2.** When prompted to automatically configure your device to the proper network settings, tap **Yes**.

Connection Setup configures your device's data connection settings.

**3.** After the Connection Setup completes the configuration, tap **Restart**.

#### **To manually manually select the network network operator operator to use for data connections**

You can also manually select your network operator from Connection Setup's settings screen. Connection Setup will then reconfigure your device's data connections settings based on the operator that you selected.

- **1.** On the Home screen, slide to the **Settings** tab and then tap **All Settings** .
- **2.** On the **Connections** tab, tap **Connection Connection Setup**.
- **3.** Select the network **Country** and **Operator** you want to use, then tap **OK**.

**Note** If you choose a **Country** and/or **Operator** that is different from the installed SIM card network operator, you may not be able to access network services.

**4.** When prompted to confirm whether you want to configure the data connection settings based on the selected network, tap **Yes**.

Connection Setup configures the data connection settings.

**5.** After the Connection Setup completes the configuration, tap **Restart**.

## **8.5 Using Task Manager Manager**

**Task Manager** lets you view and stop running programs, configure the and enable the Quick Menu on the Home screen.

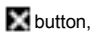

#### **To open Task Manager**

- **•** Tap the **Quick Menu** button on the top right corner of the Home screen to open the Quick Menu, then tap is contained by the contact of the Cui
- **•** On the Home screen, slide to the **Settings** tab and then tap **All Settings** . On the **System** tab, tap **Task Manager** .

## **To switch back to a running program**

- **•** Tap the program name in the Quick Menu; or
- **•** On the Task Manager screen, tap and hold the program name on the **Running** tab, then tap **Activate**.

## **To configure configure the Exit ( ) button**

You can configure the **Exit** button to shut down running programs when the button is tapped, or to just temporarily close the program screen but keep the program running.

- **1.** On the Task Manager screen, tap the **Button** tab.
- **2.** Select the **Enable the"X" button to end running programs** check box.

**Note** When the **Enable the"X"button to end running programs** check box is not selected, tapping the **Exit** button will only close a program screen. The program is not ended and continues to run in the background.

**3.** Choose the action for shutting down programs (by tapping the by tapping and holding the **Button**).

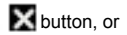

**4.** Tap **OK**.

### **To close running running programs programs from the Task Manager**

- **1.** On the Task Manager screen, tap the **Running** tab.
- **2.** Do one of the following:
	- **•** Select the check box of the programs that you want to close, then tap **Stop Selected** .
	- **•** Tap **Stop All** to close all programs in the list.
	- **•** Tap **Menu > Stop All but Selected** to close all programs except those which check boxes are selected.
- **Tip** You can also close running programs from the Quick Menu on the Home screen. See "Quick Menu"in Chapter 1 for details.

### **To add a running running running program program program to the exclusive exclusive exclusive list**

If you add a running program to the **Exclusive Programs List**, it will not be closed when you tap **Stop Selected** or **Stop All** and will not be listed in the Quick Menu on the Home Screen.

- **1.** On the Task Manager screen, tap the **Running** tab.
- **2.** Tap and hold the program name, then tap **Add Exclusive** .
- **Tip** To remove a program from the exclusive list, tap the **Exclusive** tab, select the check box of the program, then tap **Remove**.

#### **To set the sorting sorting preference preference and program program icon size in the Quick Menu**

- **1.** On the Task Manager screen, tap the **Others** tab.
- **2.** In **Sort programs in Quick Menu by**, choose whether to sort according to **Program Program name** or **Memory usage**. The list will be sorted in ascending order.
- **3.** In **Program Program icon size in Quick Menu**, choose whether to use **Small size** or **Large size**.

## **8.6 Protecting Your Device**

## **Protect Protect your SIM card with a PIN**

You can protect your SIM card from unauthorized use by assigning a PIN (personal identification number). The default SIM card PIN is provided by your wireless service provider.

## **To enable the SIM card PIN**

- **1.** On the Home screen, slide to the **Settings** tab and then tap **All Settings** .
- **2.** On the **Personal** tab, tap **Phone > PIN/PIN2** tab.
- **3.** Select the **Require Require PIN when phone is used** check box.
- **4.** Enter the PIN number and then tap **OK**. To change the PIN at any time, tap **Change PIN**.

**Tip** Emergency calls can be placed at any time, without requiring a PIN.

## **Protect Protect your device with a password**

You can help keep your data more secure by requiring a password every time the device is turned on.

#### **To set a device password**

- **1.** On the Home screen, slide to the **Settings** tab and then tap **All Settings**.
- **2.** On the **Personal** tab, tap **Lock**.
- **3.** Select the **Prompt if device unused for** check box, then specify the idle time before the device requires a password.
- **4.** In the **Password type** box, select the type of password you would like to use.
	- **Tip** If your device is configured to connect to a network, use an alphanumeric password for increased security.
- **5.** Enter the password in both the **Password** and **Confirm** boxes.
- **6.** Tap **OK**. The next time the device is turned on, you will be prompted to enter your password.
- 
- **Notes •** To ensure that you can always make emergency calls, do not begin your password with the digits of your local emergency number.
	- **•** If you entered a hint, the hint will be displayed after the wrong password is entered five times.
	- **•** Each time a wrong password is entered, the device response time gets longer until the device appears to be not responding.
	- **•** If you forget your password, you can hard reset or clear the device memory. Before you do this, make sure you back up your data and files so that you can restore them back to your device. For more information about hard resetting the device and clearing the memory, see"Resetting Your Device"in this chapter.

## **Encrypt files on your storage card**

You can set your device to encrypt files as they are saved on the storage card.

- **1.** On the Home screen, slide to the **Settings** tab and then tap **All Settings** .
- **2.** On the **System** tab, tap **Encryption**.
- **3.** Select **Encrypt Encrypt files when placed on a storage storage card**.
- **Notes •** Encrypted files can only be read on the device that encrypted them.
	- **•** Encrypted files are opened just like other files, provided you are using the device that encrypted them. There is no separate step for you to take to read these files.

**Important** If **Encrypt files when placed on a storage card** is enabled, backup all files from the storage card **before** using Clear Storage, hard reset, or updating the ROM system software. Otherwise you will no longer be able to access the encrypted files on the storage card. Use ActiveSync or Windows Mobile Device Center to transfer files between your storage card and computer. After the procedure, copy your files back to the storage card.

## **8.7 Managing Memory**

#### **To see how much memory is available available for use**

- **1.** On the Home screen, slide to the **Settings** tab and then tap **All Settings** .
- **2.** On the **System** tab, tap **Memory** > **Main** tab. The amount of memory allocated to data storage versus program storage is displayed, as well as the amount of memory in use versus the available memory.

## **To see the available available space of the storage storage card**

- **1.** On the Home screen, slide to the **Settings** tab and then tap **All Settings** .
- **2.** On the **System** tab, tap **Memory > Storage Storage Card** tab.

If your device is running low on memory, try the following to free memory on your device:

- **•** Close programs which are not in use.
- **•** Install a storage card and then move files and e-mail attachments to the storage card.
- **•** Delete unnecessary files. Tap **Start > Programs Programs > File Explorer** . Tap and hold the file, and tap **Delete**.
- **•** Delete large files. To find large files on your device, tap **Start > Programs Programs > Search**. In the **Type** list, tap **Larger than 64 KB**, and tap **Search**.
- **•** In Opera Mobile or Internet Explorer Mobile, delete temporary Internet files and clear history information.
- **•** Remove programs you no longer use.
- **•** Reset your device.

## **8.8 Resetting Your Device**

## **Soft reset**

Occasionally, you may need to reset your device. A soft (or normal) reset of your device clears all active program memory and shuts down all active programs. This can be useful when your device is running slower than normal, or a program is not performing properly. A soft reset is also necessary after the installation of some programs. If a soft reset is performed when programs are running, unsaved work will be lost.

## **To perform perform a soft reset**

- **1.** Remove the back cover. (See"To remove the back cover"in Chapter 1 for instructions.)
- **2.** Pull out the stylus, and use the stylus tip to press the RESET button located near the battery compartment.

Your device then restarts and displays the Home screen.

## **Hard reset**

You can also perform a hard reset (also known as a full reset). A hard reset should only be performed if a normal reset does not solve a system problem. After a hard reset, the device is restored to its default settings—the way it was when you first purchased it and turned it on. Any programs you installed, data you entered,

and settings you customized on your device will be lost. Only Windows Mobile® software and other pre-installed programs will remain.

- **Warning!** Your device will be set back to factory default settings. Make sure that any additional installed programs and/or user data have been backed up before you perform a hard reset.
- **Important** If **Encrypt Encrypt files when placed on a storage storage card** is enabled, backup all files from the storage card **before** using Clear Storage, hard reset, or updating the ROM system software. Otherwise you will no longer be able to access the encrypted files on the storage card. Use ActiveSync or Windows Mobile Device Center to transfer files between your storage card and computer. After the procedure, copy your files back to the storage card.

### **To perform perform a hard reset**

- **1.** Power off your device.
- **2.** Press and hold the VOLUME DOWN and ENTER buttons, and then press the POWER button.

The following message then appears on the screen:

```
This operation  operation will delete
all your personal personalpersonal data,
and reset all settings 
to manufacturer manufacturer default. 
Press Volume Up to restore 
manufacturer manufacturer default, default, or
press other keys to cancel.
```
**3.** Press the VOLUME UP button to perform the hard reset, or press any other button to cancel the reset.

**Clear Storage** You can also use Clear Storage to reset your device back to factory default settings.

- **1.** On the Home screen, slide to the **Settings** tab and then tap **All Settings** .
- **2.** On the **System** tab, tap **Clear Storage** .
- **3.** Enter"**1234**"and then tap **Yes**.

## **13.9 Windows Windows Windows Update**

You can update Windows Mobile® on your device with the latest updates, security patches or fixes, if these are available.

#### **To set up Windows Windows Update**

The first time you run Windows Update, you need to set up how you want Windows Update to check for patches on the Microsoft web site.

- **1.** On the Home screen, slide to the **Settings** tab and then tap **All Settings** .
- **2.** On the **System** tab, tap **Windows Windows Update**.
- **3.** On the Update Setup screen, tap **Next**.
- **4.** Choose how you want to check for updates, **Manual** or **Automatic**, then tap **Next**.
	- **Note** If you select **Automatic**, you will be asked if you want to use your current data plan to check for updates. Select or clear the **Use my data plan to check for and download download updates** check box and tap **Next**.
- **5.** Tap **Finish**.

#### **To check for updates**

- **1.** On the Home screen, slide to the **Settings** tab and then tap **All Settings** .
- **2.** On the **System** tab, tap **Windows Windows Update**.
- **3.** Tap **Check Now**.

**Note** Windows Mobile® updates may not be available at all times. Check the Windows Mobile® web site for update information.

## **To change Windows Windows Update options**

- **1.** On the Home screen, slide to the **Settings** tab and then tap **All Settings** .
- **2.** On the **System** tab, tap **Windows Windows Update**.
- **3.** Tap **Menu** and select the option you want to change.
	- **•** Tap **Connections** to change how the device connects to the Internet when checking for updates.
	- **•** Tap **Change Schedule** to change how Windows Update checks for Windows Mobile® updates**.**

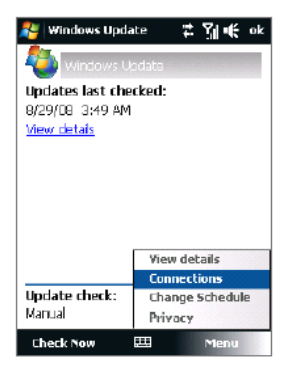

## **8.10 Battery Battery Saving Tips**

How long your battery power lasts depends on the battery type and how you use your device. Try the following to help conserve battery life:

- **•** When the device is not in use, press POWER to switch off the display.
- **•** On the Home screen, slide to the **Settings** tab and then tap **All Settings** . On the **System** tab, tap **Power > Advanced** tab of the Power settings screen. Here, you can specify the time before your device automatically turns off the display and backlight to conserve battery power. For optimum conservation, specify 3 minutes or less.
- **•** On the Home screen, slide to the **Settings** tab and then tap **All Settings** . On the **System** tab, tap **Power > Backlight Backlight** tab. Clear the **Auto adjust backlight backlight** check box to be able to adjust the backlight brightness settings.
- **•** Use the AC adapter to plug your device into an external power outlet whenever possible, especially when using a storage card or when using a modem or other peripherals.
- **•** Turn Bluetooth off when you are not using it. Make your device visible to other devices only when you are trying to establish a Bluetooth partnership. For more information about Bluetooth, see Chapter 9.
- **•** On the Home screen, slide to the **Settings** tab and then tap **Communications**. On the Comm Manager screen, turn off Wi-Fi or your active data connection when not in use.
- Tap **Start > Settings > Connections** tab **> Wi-Fi** and then tap **Menu > Advanced**. From the **Turn off Wi-Fi if not connected in** list, select a timeout period so that Wi-Fi can be automatically turned off when your device is not connected to any wireless network for some time.
- 
- $\bullet$

Lower the volume.

Close battery-intensive programs, such as the Camera, when you are done using them. Make sure the programs are ended and are not continuously running in the background. Refer to"Using Task Manager"in this chapter for information on closing programs.

# **Chapter Chapter 9**

## **Sip Settings Settings**

## **9.1 Press Start Menu and Click Menu of Programs**

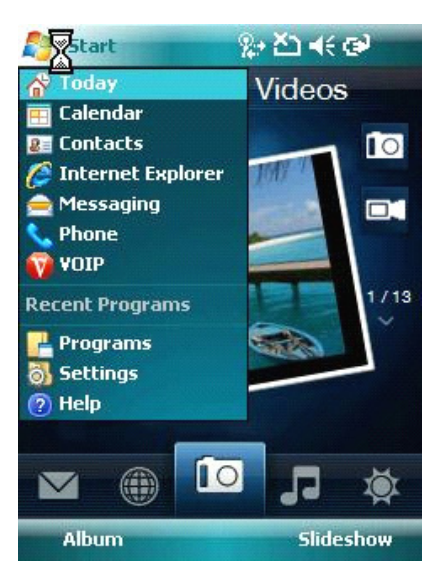

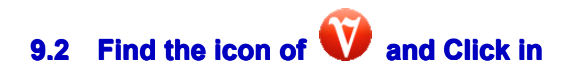

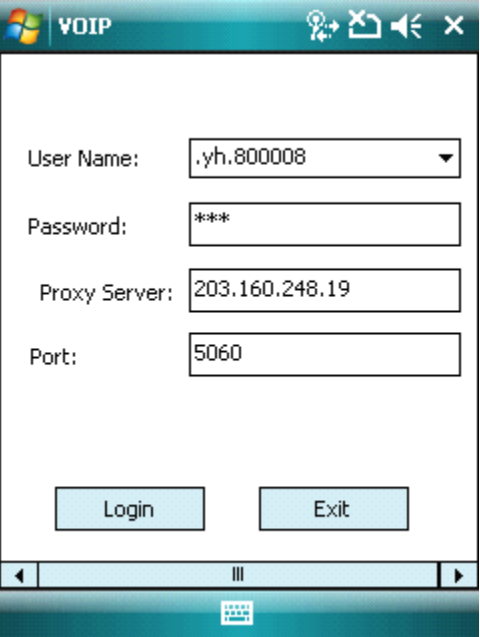

## **9.3 Log in**

Enter dialling platform. If you register successfully, it will show your sip account name, at this time to make voip callings according to different sip server dialing method.

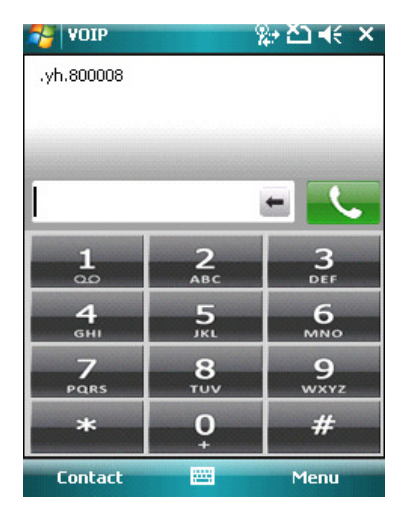

## **9.4 Dialing Dialing Platform Platform Menus**

Contact menu in the left,Menu is for configuration Re-register: update your sip registering Config: Sip config: Add sip settings Call history Exit: Exit the whole sip config

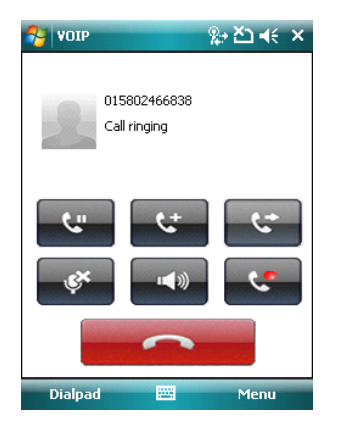

## **14.4 Some notes on this sip software**

This Sip software speech codec with G.711/G.729a/b/G.723.1/GSM, WIFI Seamless roaming, support voip sip callings under EDGE/GPRS (depends on network speed) and wifi, support In-bound DTMF